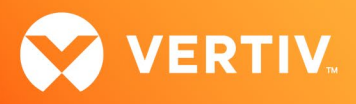

# Vertiv™ Liebert® IntelliSlot™ RDU101 Card

Firmware Release Notes

VERSION 1.9.0.0\_0000003, MARCH 19, 2024

## Release Notes Section Outline

- 1. Version and Compatibility
- 2. New in this Release
- 3. Update Instructions
- 4. Issues Addressed
- 5. Known Issues
- 6. Previous Release Updates and Enhancements

## 1. Version and Compatibility

This release contains firmware version RDU\_1.9.0.0\_0000003 and is compatible with the following products:

- Compatible with the following Vertiv™ Liebert® Communication Card:
	- Vertiv™ Liebert® IntelliSlot™ RDU101 card
- Compatible with the following power and thermal management equipment:
	- Vertiv™ Liebert® GXT5 UPS
	- Vertiv™ Liebert® RXA Power Distribution System
	- Vertiv™ Liebert® RXV Power Distribution System
	- Vertiv™ Liebert® TFX Power Distribution System
- Compatible with the following sensors:
	- Vertiv™ Liebert® SN-T
	- Vertiv™ Liebert® SN-TH
	- Vertiv™ Liebert® SN-2D
	- Vertiv™ Liebert® SN-3C
	- Vertiv™ Liebert® SN-Z01
	- Vertiv™ Liebert® SN-Z02
	- Vertiv™ Liebert® SN-Z03

## NOTE: Vertiv™ Liebert® SN-L1 and SN-L20 are not compatible.

This release supports the following browsers:

- Microsoft Edge (version 122.0.2365.66; 64-bit; Official Build)
- Mozilla Firefox (version 123.0.1; 64-bit)
- Google Chrome (version 122.0.6261.112; 64-bit; Official Build and version 123.0.1; 64-bit)

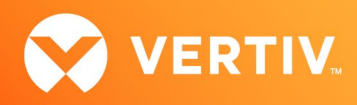

#### RDU101 Card and Sensors Feature Information

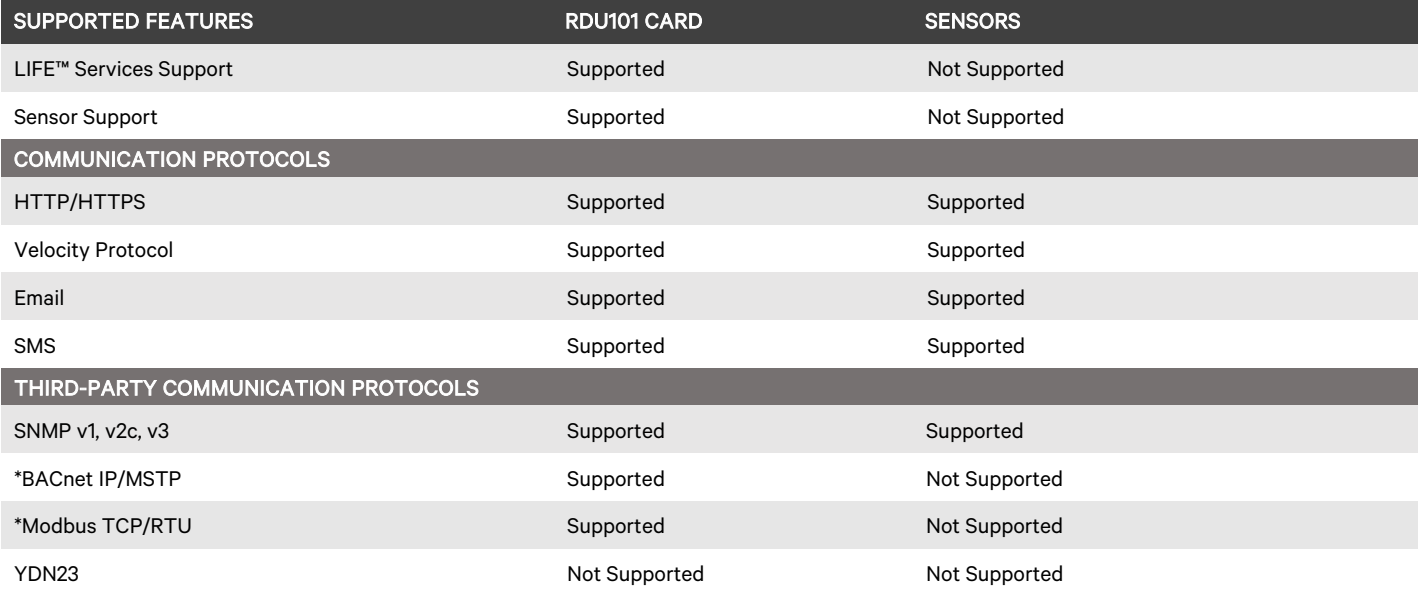

#### \* NOTE: BACnet MSTP and Modbus RTU require the RDU101 RS-485 Converter Accessory: Part Number USB485I.

### 2. New in this Release

This release contains the following "Mitigate" enhancements:

- Vertiv™ Liebert® TFX Power Distribution System file transfer (supporting device file download and upload)
- Vertiv™ Liebert® TFX Power Distribution System incremental data point update

### 3. Update Instructions

The Vertiv™ Liebert® IntelliSlot RDU101 Communications cards may be updated to this firmware version using the web-based Firmware Upload feature. Please refer to the Firmware Updates and Card Configuration sections of the [Liebert® IntelliSlot RDU101 Communications Card User Guide \(SL-70352\)](https://www.vertiv.com/globalassets/shared/liebert-intellislot-rdu101-communications-card-installeruser-guide.pdf) and th[e Mass Firmware and Configuration Update Tool.](https://www.vertiv.com/globalassets/documents/software/5902219501a.pdf) The firmware update may take up to 15 minutes depending on network conditions. During this time, you may experience a loss of communications. However, the monitored equipment operation is not affected.

#### To update your card:

- 1. Connect to the card:
	- a. After installing the card, allow time for the card to boot.
	- b. Connect an Ethernet cable from the card to a PC or laptop. A link local connect can be established; this is a direct PC-to-card Ethernet connection. The PC acquires a local address, and the card is accessed at 169.254.24.7. Please consult the Quick Start Guide and User Guide for further details if needed.
- 2. Open a web browser (such as Chrome) and enter 169.254.24.7 in the address bar.
- 3. Navigate to and select the *Communications* tab.
	- a. Select *Support Firmware Update*.
	- b. Select *Enable*, then select *Web* next to Firmware Update in the Commands section.

Each item you are selecting is shown in the screenshot on the following page.

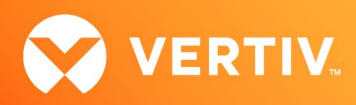

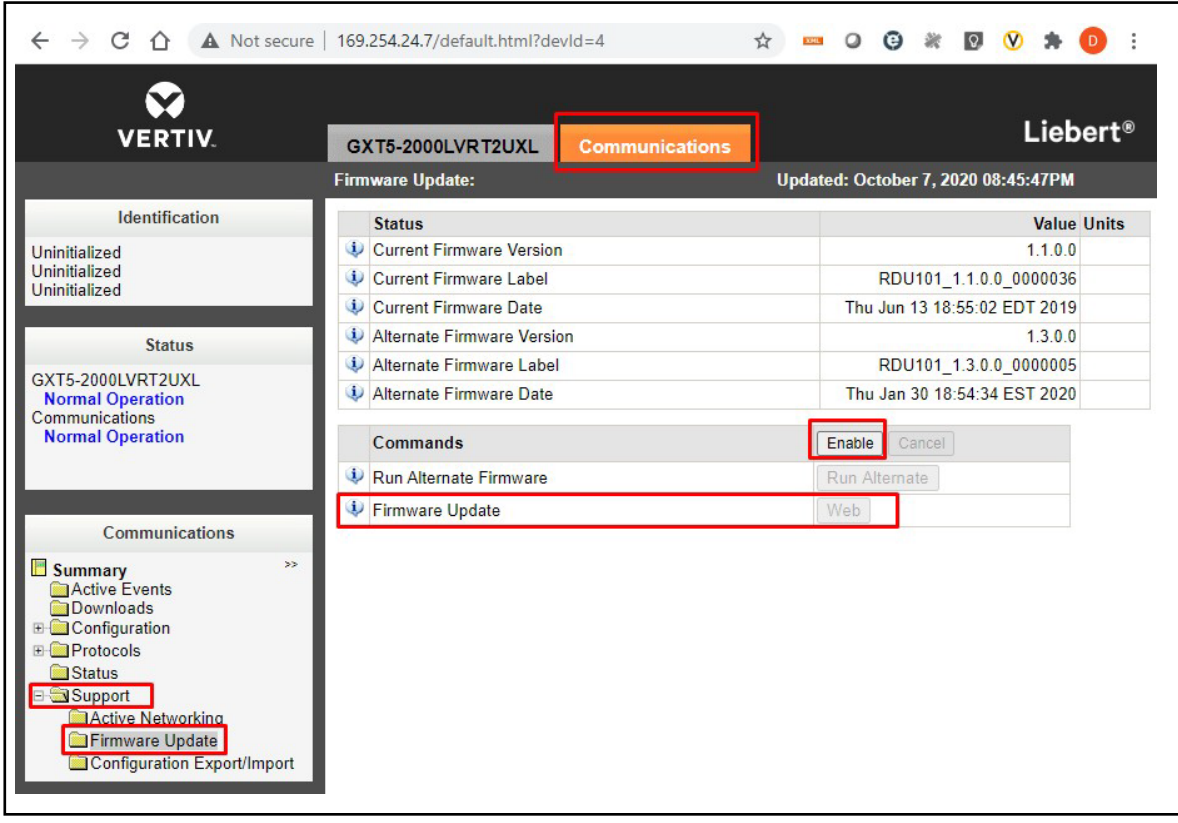

4. When the Web (HTTP) Firmware Update page opens, select *Choose File* to select the firmware file via Windows File Explorer.

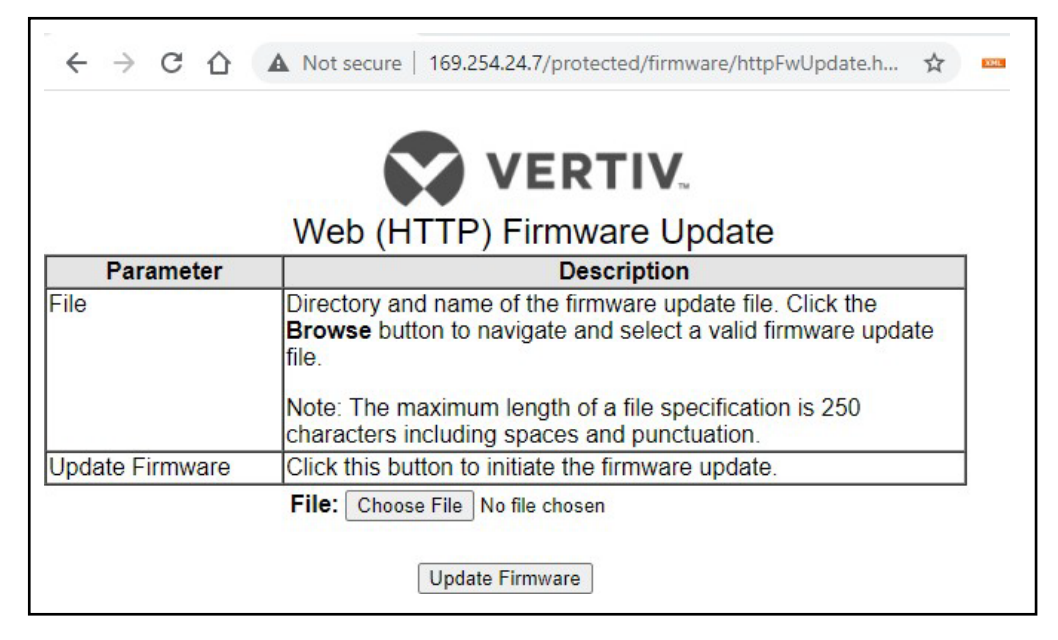

5. Click *Update Firmware*.

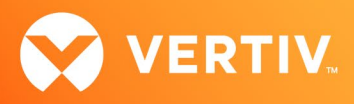

6. After the firmware update, a dialog box appears in the browser to prompt you to create an Administrator Level Account.

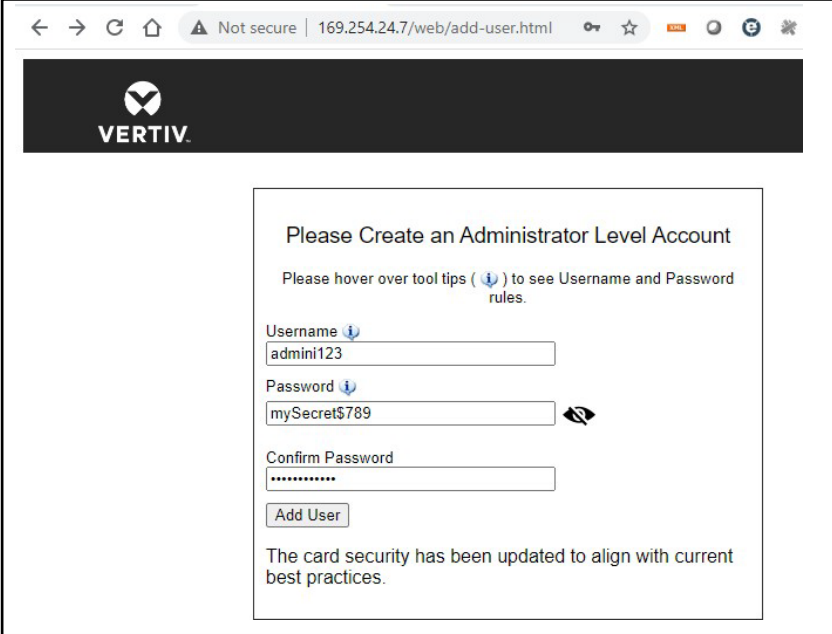

- For the Administrator-level account, the customer can provide the credentials, or the installer can choose/create them. If the installer chooses the credentials, the credential information must be communicated to the end customer. To demonstrate how to create an Administrator-level account, example credentials (username and password) are provided in step 7.
- When creating the username, a minimum of two to a maximum of 30 case-sensitive, printable characters are allowed, except for \:'<>~?#, double quote and space.

Min 2 to Max 30 case-sensitive, printable ASCII characters (excluding: \'<>~?#, double quote, and space).

• When creating the password, a minimum of eight to a maximum of 30 case-sensitive, printable characters are allowed, except for \:'<>~?#, double quote and space. The password must contain a combination of upper- and lower-case letters, numbers (digits) and special characters. You cannot, however, include the username as the password.

Min 8 to Max 30 case-sensitive, printable ASCII characters (excluding: \'<>~?#, double quote, and space). Must contain a combination of upper and lower case, digit and special characters, but not User Name.

7. Enter admini123 as the username and mySecret\$789 as the example password to create an Administrator account.

WARNING: Write down/log these credentials in a location where the information will not be lost. If the Administrator credentials are lost or forgotten, the card must be reset to a factory default state to regain access. For instructions on resetting the card, please see the user guide.

8. Confirm the password, then click *Add User*. A dialog box appears to indicate that a response is needed from the server (*Waiting on response from server…)*, and then indicates that updates are being applied (*Applying Updates…)*.

#### NOTE: During this process, do not click the Back button in the browser.

If the card is unresponsive in the web browser at any point, re-enter 169.254.24.7. in the address bar.

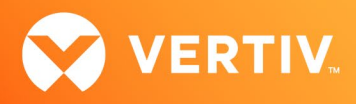

9. A Recommended Security Updates dialog box may appear. If so, click *Save* at the bottom of the box to continue.

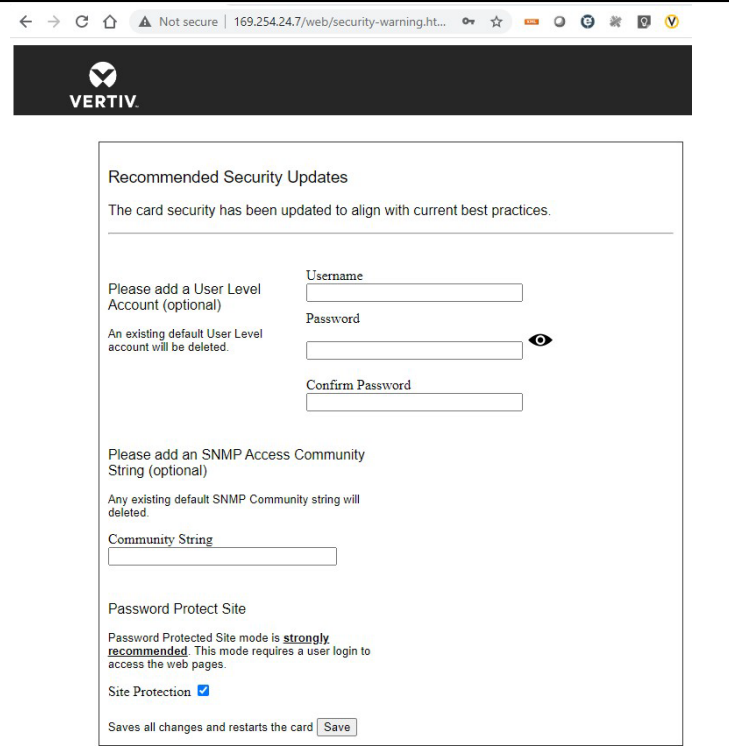

10. Another dialog box appears to indicate that a response is needed from the server (*Waiting on response from server…)*, then the Password Protected Site log in screen appears. Re-enter admini123 as the username and mySecret\$789 as the password.

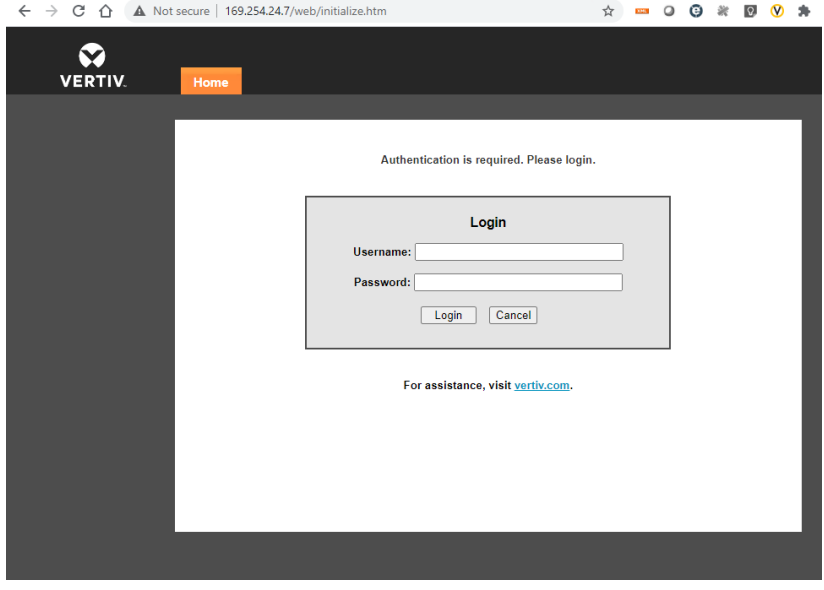

11. Click *Login.*

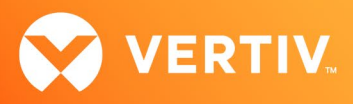

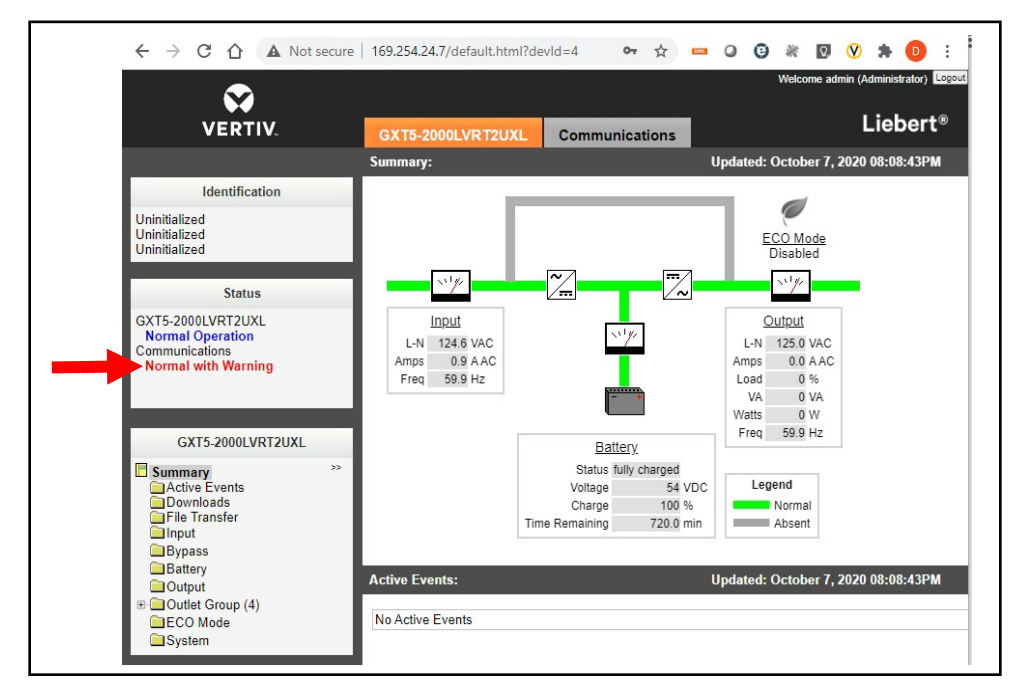

12. After logging in, the Status area on the left-hand side of the appliance screen may indicate a *Normal with Warning* Communications status.

This message can be cleared by restarting the card.

- 13. To restart the card, select the *Communications* tab.
	- a. In the Communications area on the left-hand side of the screen, select *Support*.
	- b. In the Commands section, select *Enable- Restart*.

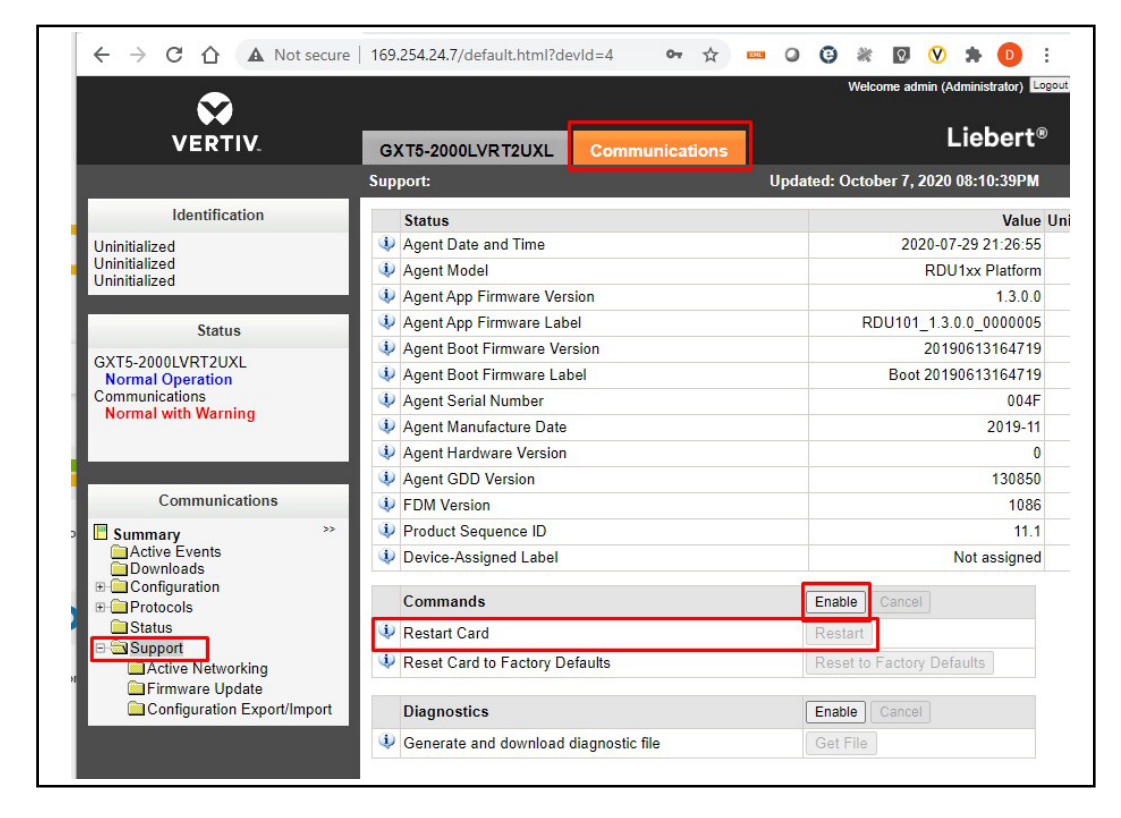

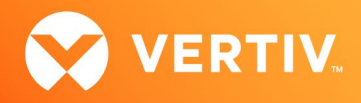

14. A dialog box appears to confirm that you wish to reboot the card. Click *OK*.

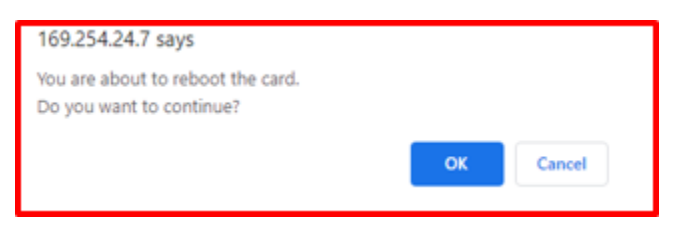

- 15. When the card restarts, log in to the card again as you did in step 10.
- 16. After logging in, the Status area on the left-hand side of the appliance screen should indicate a *Normal Operation* Communications status. This indicates that the Administrator account set up is complete.

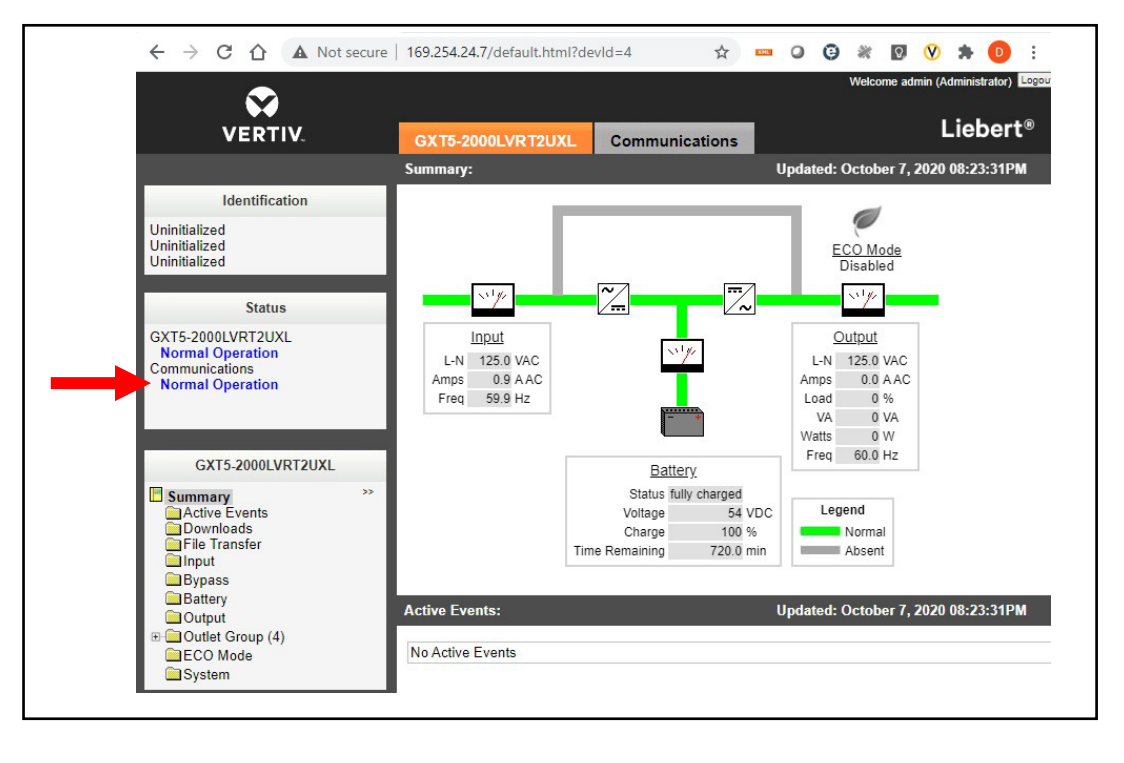

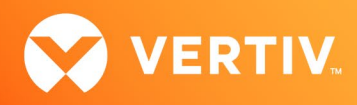

# 4. Issues Addressed

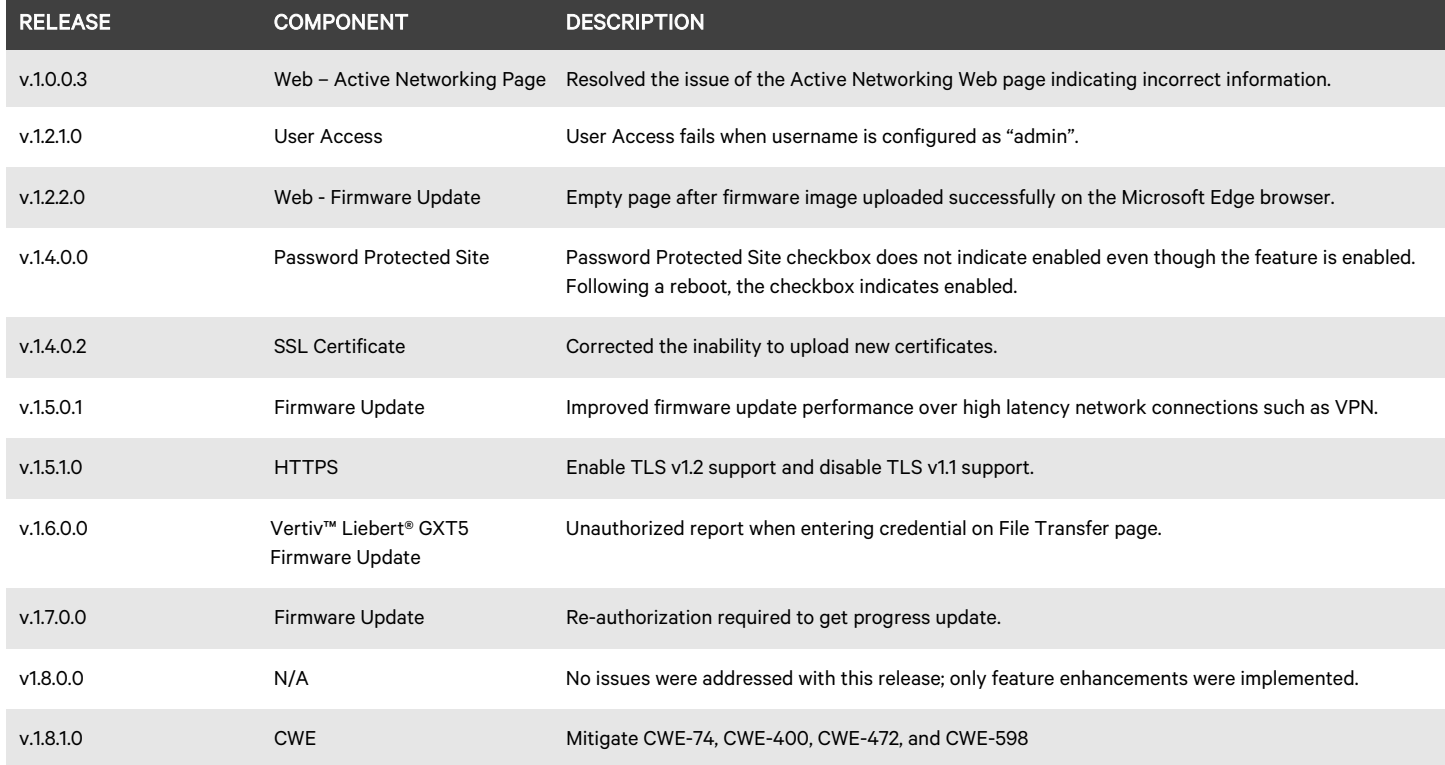

## 5. Known Issues

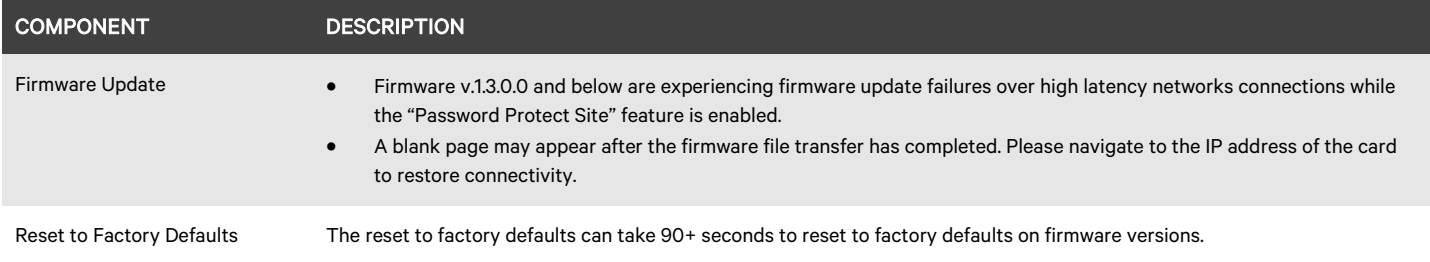

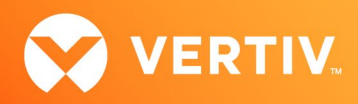

# 6. Previous Release Updates and Enhancements

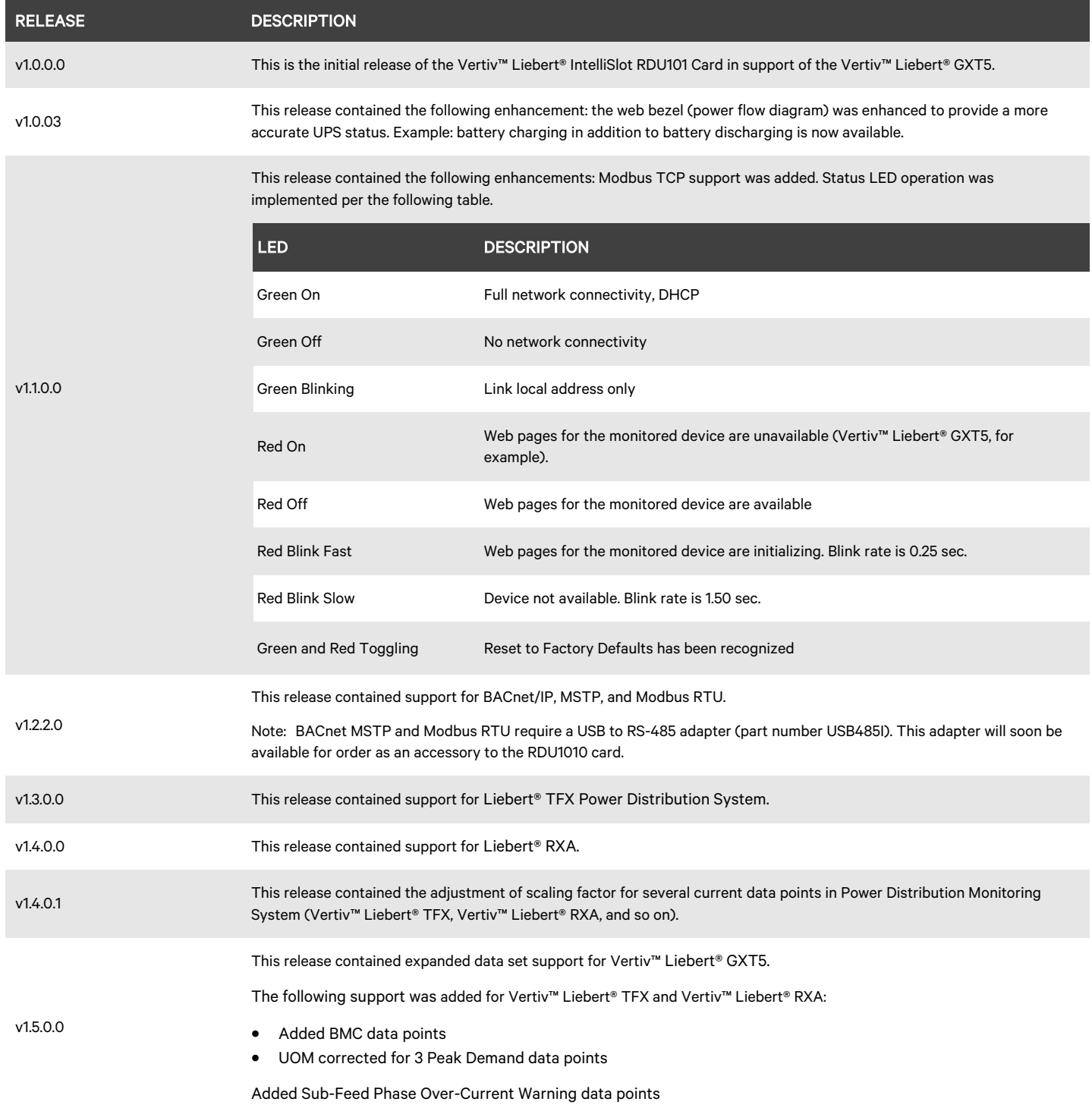

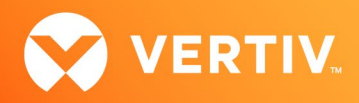

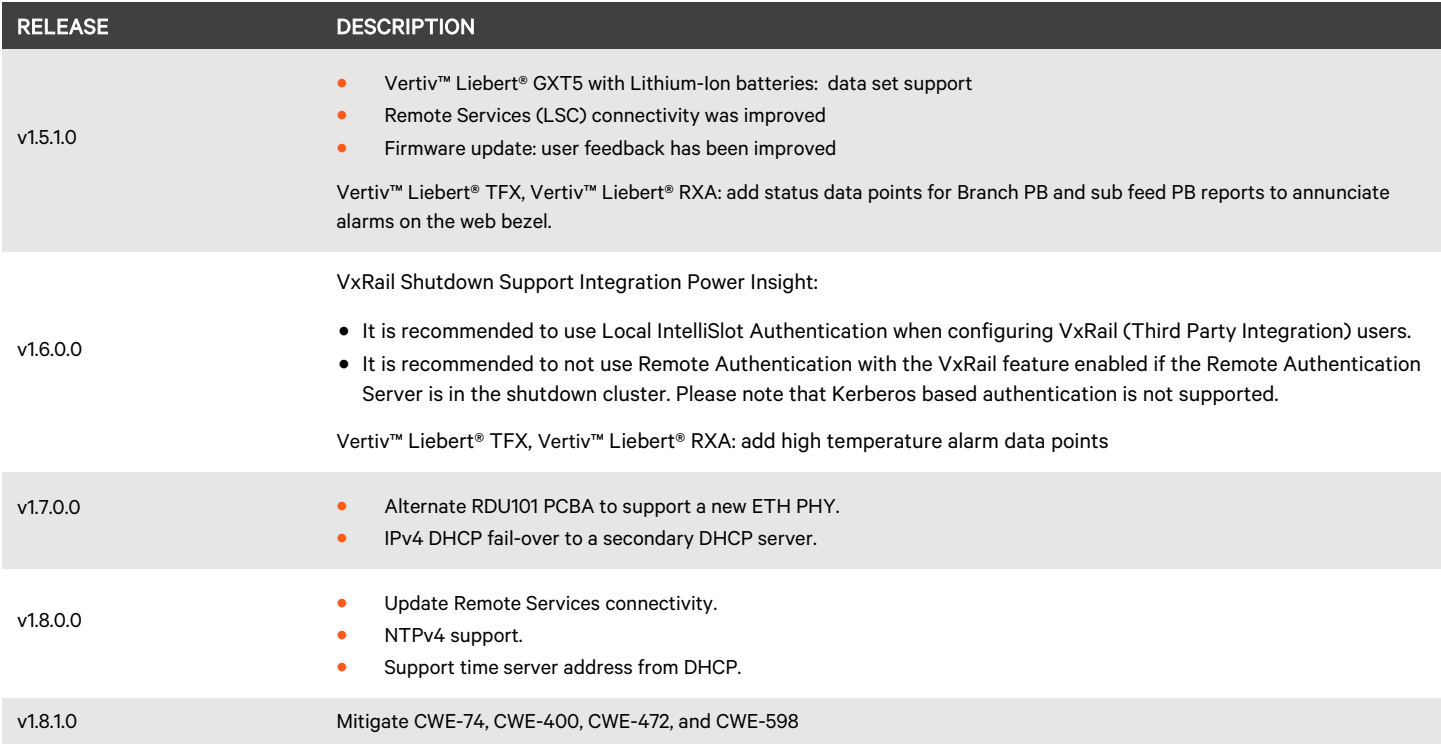

© 2024 Vertiv Group Corp. All rights reserved. Vertiv™ and the Vertiv logo are trademarks or registered trademarks of Vertiv Group Corp. All other names and logos referred to are trade names, trademarks or registered trademarks of their respective owners. While every precaution has been taken to ensure accuracy and completeness here, Vertiv Group Corp. assumes no responsibility, and disclaims all liability, for damages resulting from use of this information or for any errors or omissions.